# Oracle® Hospitality Cruise Shipboard Property Management System Quick Check-In Synchronization User Guide

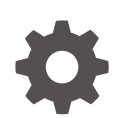

Release 20.3 F59816–01 September 2022

ORACLE

Oracle Hospitality Cruise Shipboard Property Management System Quick Check-In Synchronization User Guide, Release 20.3

F59816–01

Copyright © 1995, 2022, Oracle and/or its affiliates.

This software and related documentation are provided under a license agreement containing restrictions on use and disclosure and are protected by intellectual property laws. Except as expressly permitted in your license agreement or allowed by law, you may not use, copy, reproduce, translate, broadcast, modify, license, transmit, distribute, exhibit, perform, publish, or display any part, in any form, or by any means. Reverse engineering, disassembly, or decompilation of this software, unless required by law for interoperability, is prohibited.

The information contained herein is subject to change without notice and is not warranted to be error-free. If you find any errors, please report them to us in writing.

If this is software or related documentation that is delivered to the U.S. Government or anyone licensing it on behalf of the U.S. Government, then the following notice is applicable:

U.S. GOVERNMENT END USERS: Oracle programs (including any operating system, integrated software, any programs embedded, installed or activated on delivered hardware, and modifications of such programs) and Oracle computer documentation or other Oracle data delivered to or accessed by U.S. Government end users are "commercial computer software" or "commercial computer software documentation" pursuant to the applicable Federal Acquisition Regulation and agency-specific supplemental regulations. As such, the use, reproduction, duplication, release, display, disclosure, modification, preparation of derivative works, and/or adaptation of i) Oracle programs (including any operating system, integrated software, any programs embedded, installed or activated on delivered hardware, and modifications of such programs), ii) Oracle computer documentation and/or iii) other Oracle data, is subject to the rights and limitations specified in the license contained in the applicable contract. The terms governing the U.S. Government's use of Oracle cloud services are defined by the applicable contract for such services. No other rights are granted to the U.S. Government.

This software or hardware is developed for general use in a variety of information management applications. It is not developed or intended for use in any inherently dangerous applications, including applications that may create a risk of personal injury. If you use this software or hardware in dangerous applications, then you shall be responsible to take all appropriate fail-safe, backup, redundancy, and other measures to ensure its safe use. Oracle Corporation and its affiliates disclaim any liability for any damages caused by use of this software or hardware in dangerous applications.

Oracle, Java, and MySQL are registered trademarks of Oracle and/or its affiliates. Other names may be trademarks of their respective owners.

Intel and Intel Inside are trademarks or registered trademarks of Intel Corporation. All SPARC trademarks are used under license and are trademarks or registered trademarks of SPARC International, Inc. AMD, Epyc, and the AMD logo are trademarks or registered trademarks of Advanced Micro Devices. UNIX is a registered trademark of The Open Group.

This software or hardware and documentation may provide access to or information about content, products, and services from third parties. Oracle Corporation and its affiliates are not responsible for and expressly disclaim all warranties of any kind with respect to third-party content, products, and services unless otherwise set forth in an applicable agreement between you and Oracle. Oracle Corporation and its affiliates will not be responsible for any loss, costs, or damages incurred due to your access to or use of third-party content, products, or services, except as set forth in an applicable agreement between you and Oracle.

### **Contents**

### [Preface](#page-3-0)

[Prerequisites, Supported Systems and Compatibility](#page-4-0)

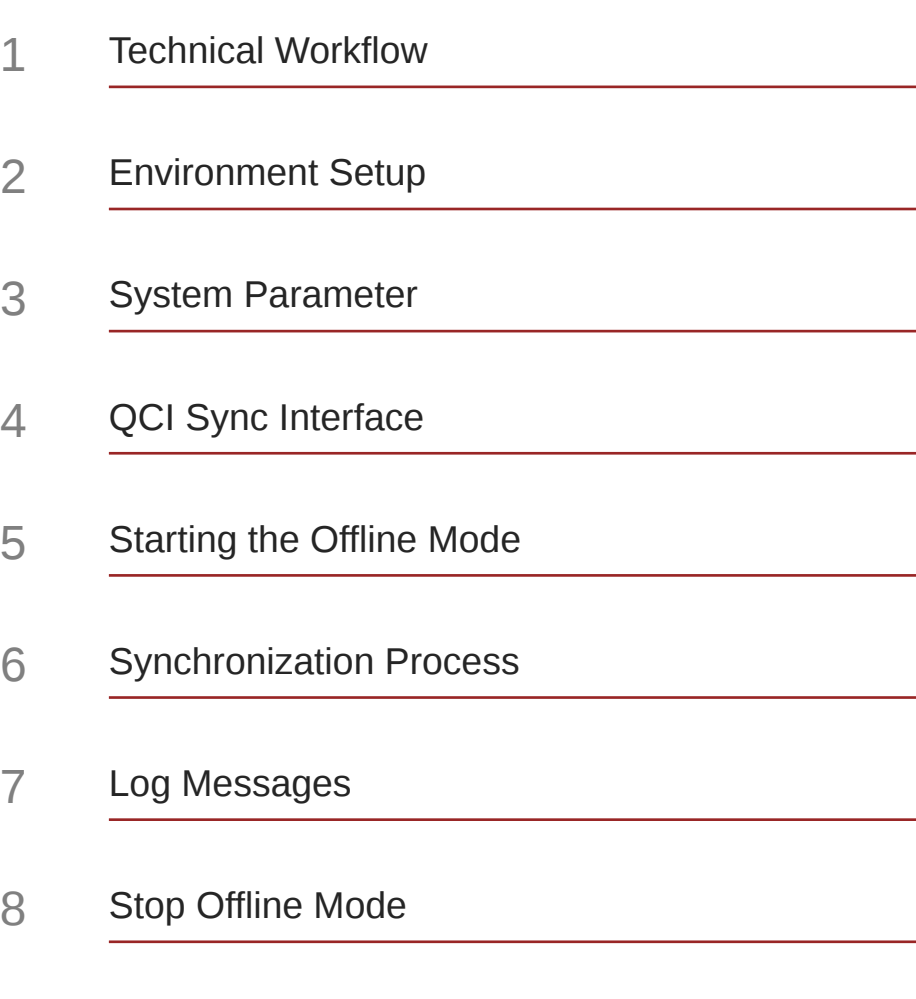

### [Troubleshooting](#page-30-0)

### <span id="page-3-0"></span>Preface

The Quick Check-In Synchronization (QCI Sync) is an interface that connects the Quick Check-In stations to the Shore-side database server through a separate network, enabling users to continue to work in an off-line mode.

#### **Audience**

This document is intended for project managers, application specialists and users of Oracle Hospitality Cruise Shipboard Property Management System.

#### **Customer Support**

To contact Oracle Customer Support, access My Oracle Support at the following URL:

### <https://support.oracle.com>

When contacting Customer Support, please provide the following:

- Product version and program/module name
- Functional and technical description of the problem (include business impact)
- Detailed step-by-step instructions to re-create
- Exact error message received
- Screenshots of each step you take

### **Documentation**

Oracle Hospitality product documentation is available on the Oracle Help Center at [http://docs.oracle.com/en/industries/hospitality/](https://docs.oracle.com/en/industries/hospitality/cruise.html).

#### **Revision History**

### **Table 1 Revision History**

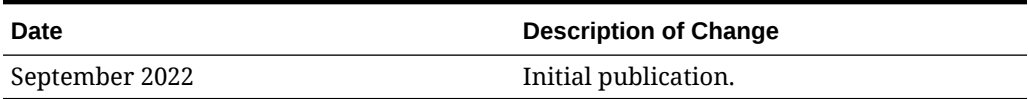

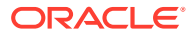

### <span id="page-4-0"></span>Prerequisites, Supported Systems and **Compatibility**

This section describes the minimum requirements for Quick Check In Synchronization application.

#### **Prerequisites**

#### **QCI Shore Database Server**

- Oracle Database Server 12c and Oracle Data Access Components (ODAC) Installation
- **OHC Web Service Installation**
- OHC SPMS Version 20.3 Installation
- Latest version of OHC Advanced Quick Check In

### **PC running QCI Sync Interface**

- Oracle 12c Full Client and ODAC Installation
- OHC SPMS Version 20.3 Installation
- Latest version of QCI Sync Interface

### **PC running OHC Advanced Quick Check In at Shore-Side**

- Oracle 12c Full Client and ODAC Installation
- OHC SPMS Version 20.3 Installation
- Latest version of OHC Advanced Quick Check In

### **Supported Operating System**

• See Compatibility Matrix at [http://docs.oracle.com/en/industries/hospitality/](https://docs.oracle.com/en/industries/hospitality/cruise.html).

### **Compatibility**

SPMS version 20.3 or later. For customers operating on version 20.3 and below, database upgrade to the recommended or latest version is required.

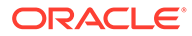

## <span id="page-5-0"></span>1 Technical Workflow

The Quick Check In (QCI) Sync Interface enables pier-side stations to continue working in an off-line mode, yet the data is updated in realtime. This is accomplished by connecting the Quick Check-In stations to a shore-side database server that resides on a separate network within the Embarkation Hall. The external network remains linked to the shipboard environment, allowing data synchronization between the shipboard database and the shoreside database through an interface. If there is a loss of connectivity, transactions are temporary held and written to the shore-side database server when the connectivity resumes, and synchronizes the changed transactions between both the shipboard and shore-side environments.

Before the ship embark at the pier, the person in charge onboard the ship will start up and connects the QCI Shore database server to the shipboard network. The QCI Sync Interface then performs the backup and restores database activities as illustrated in the diagram below.

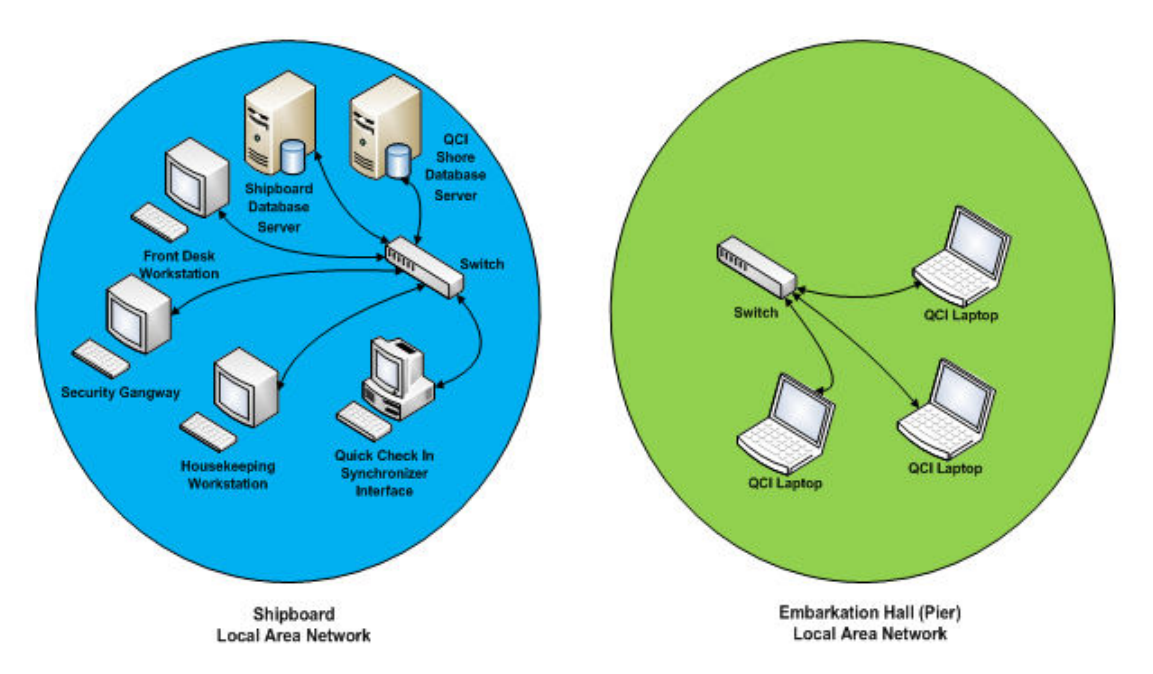

### **Figure 1-1 QCI Sync Interface Data Flow**

After the backup and restore database activities completes, you must shutdown the QCI Shore database server in a proper manner before relocating it to the pier Embarkation Hall.

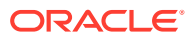

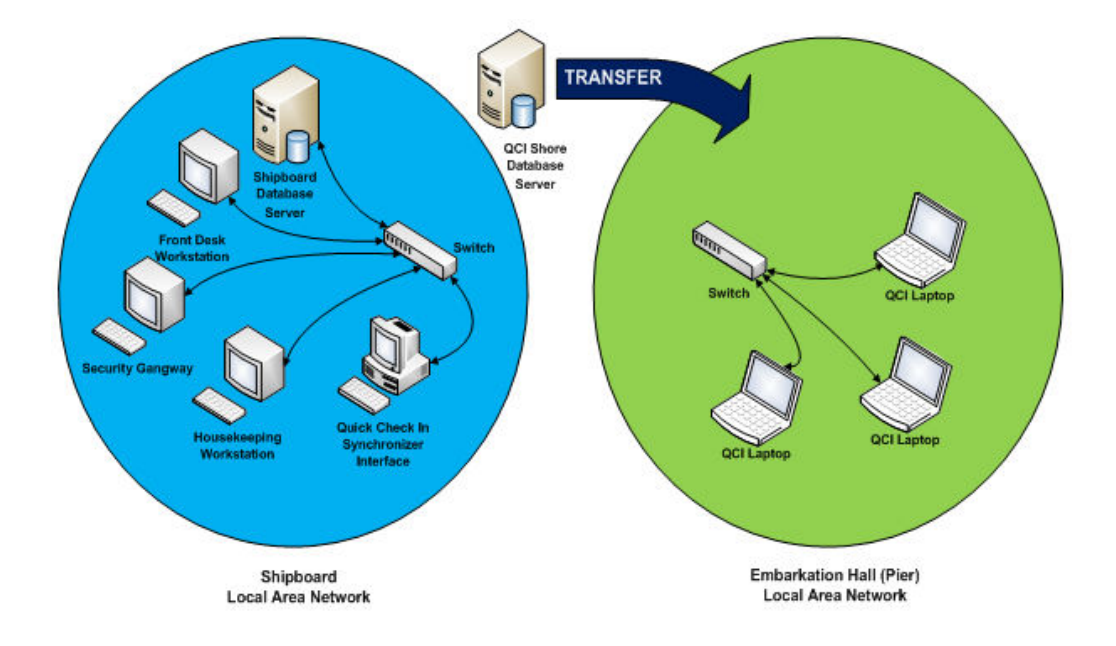

**Figure 1-2 QCI Sync Data Transfer**

At the pier-side, a network connection between the shipboard and the pier must be established before starting up and connecting the QCI Shore database server to the pier network. The synchronization between the ship and the QCI Shore database is activated from the QCI Sync Interface on the shipboard.

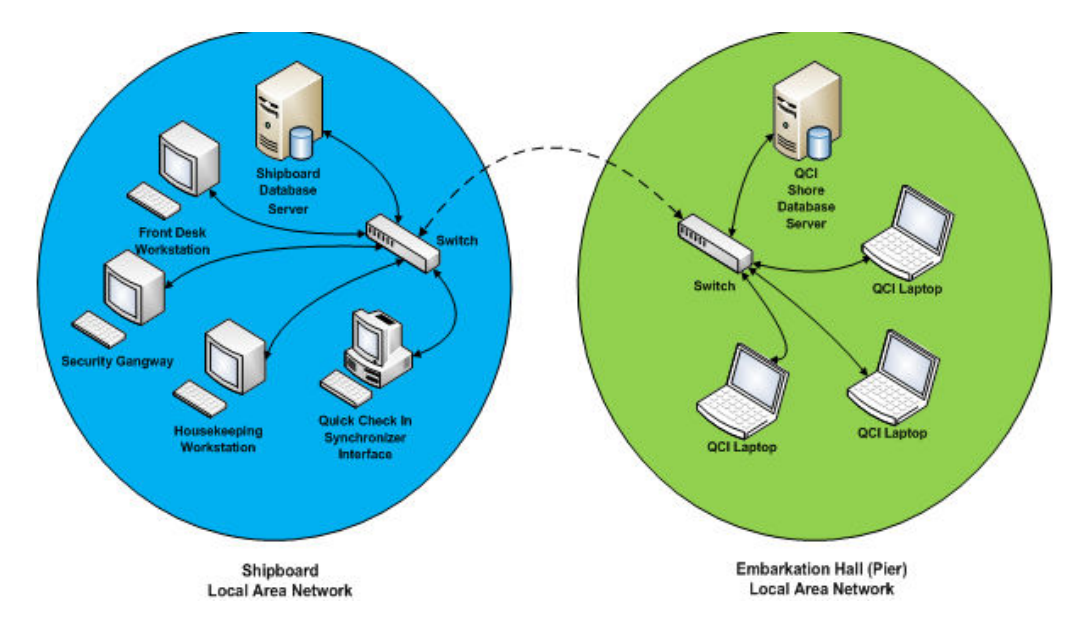

**Figure 1-3 QCI Sync Stretch**

# <span id="page-7-0"></span>2 Environment Setup

The diagram below illustrates the data flow for QCI Offline Check In environment at the Shore Side.

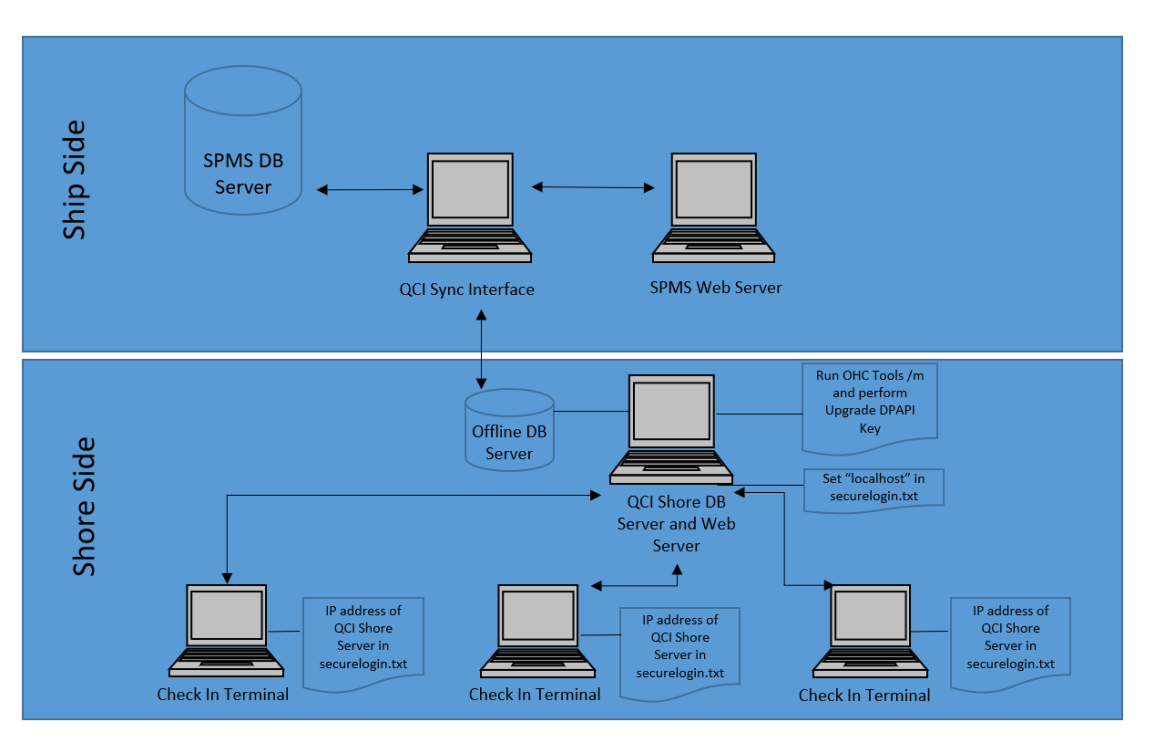

### **Figure 2-1 Environment Setup**

### **Environment Setup for PC Running QCI Sync Interface**

- The interface computer must be pre-installed with an Oracle Full Client installation that allows the QCI Sync Interface to access the Oracle import and export utility.
- Ensure the connection to the ship database is established. If the connection is not established, create an instance to connect the QCI Sync Interface running on shipside, and connect to the ShipDB. The **Connection Name** of the ship database is **SPMSShipDB** and points to the database service name (SID) **UID**.
- Establish the database connection to the Shore database. The **Connection Name** of the Shore database is **QCISHORE** and points to database SID **QCISHORE**.
- The Client PC will obtain the **OHCSecurity.par** file from the ship IIS Web Server when connected.

### **Environment Setup for QCI Shore Database Server and Shore Secure Server**

• The server must be pre-installed with Oracle Database Server 12c and ODAC Installation. The version of Oracle Database Edition of the QCI Shore database and Ship

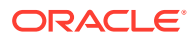

database must be identical. For example, if the ship is running on Oracle 12c, then the Shore QCI database must also run on Oracle 12c.

- Create a blank QCISHORE database that has an existing user. Both the ship and the Shore QCISHORE database password must be identical. If a different password is used, the connection will show **Disconnected**.
- Ensure that the database connection to the Shore Database is established.
- The server must be pre-installed with SPMS Web Service. In web.config, define the **Connection Name** of the Shore Database (ShoreDB) installed on the server and the **Shore WebService IP** at SecureLogin. This is to make sure the server acts as a Secure Server when hosted at shoreside, allowing clients to connect to it.

**Figure 2-2 QCI Sync WebService Configuration**

```
<configuration>
  <appSettings>
    <add key="Server" value=" "/>
    <add key="DB Transaction Timeout" value="60"/>
    <add key="Debug" value="False"/>
    <add key=
                  disativity' salute's:
                                       champions Erati, available for Co.
    <add key=
                  Engelse TESA" values "s: "chang's relinquistance, but" (is
    cadd key-"Receivant article filler" and any in these centures that the
    <add key=
    <add key="NoneRefundableCreditMaxCount" value="5"/>
    <add key="SecureLogin" value=" />
  </appSettings>
```
- The server must be pre-installed with SPMS for OHC Tools and OHC Advanced Quick Check In. The securelogin.txt must point to QCI Shore Database Server's web server.
- Run the Windows Command Prompt as a Windows Administrator. Navigate to the Installed SPMS Application folder. For example, C:\Program Files (x86)\Oracle Hospitality Cruise. Run the OHC Tools using the following command: "OHC Tools.exe" /m.
- Click the **Upgrade DPAPI Key** button. At the Security Login prompt, choose the Shore Database TNS and enter the Database Password for authorization.
- Key in the passphrase and click the **Update** button. The passphrase MUST be same as Ship database.
- Upon completion, the encryption password and encryption key (OHCSecurity.par) are stored in QCI Shore Database Server's Web Server.

#### **Environment for PC Running OHC Advance Quick Check In at Shore Side.**

- The server must be pre-installed with Oracle 12c Full Client and ODAC Installation.
- Ensure the database connection to the shore database is established.
- The SID of the Shore Database (ShoreDB) must be the same as the SID defined in QCI Shore Database Server.
- To run OHC Advance Quick Check In, the server must be pre-installed with OHC SPMS for connection to the shore database. The securelogin.txt must point to QCI Shore Database Server's web server so that it obtains the encryption password (OHCSecurity.par) at shoreside.

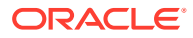

### **Important:**

If there are other ships using the same SID as the shore database, for example, Ship A and Ship B connect using the same TNS name and references the QCI Shore database, and before you perform a new Start Offline Mode on each ship, remove the OHCSecurity.par if it exist in QCI Shore Server and restart the IIS. Ensure you removed the OHCSecurity.par at all check in terminals too.

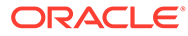

# <span id="page-10-0"></span>3 System Parameter

This section describes the **parameters** available to the QCI Sync module and is accessible through the **Administration** module, **System Setup, Parameter, General** group. You must configure these parameters before running the QCI Sync Interface.

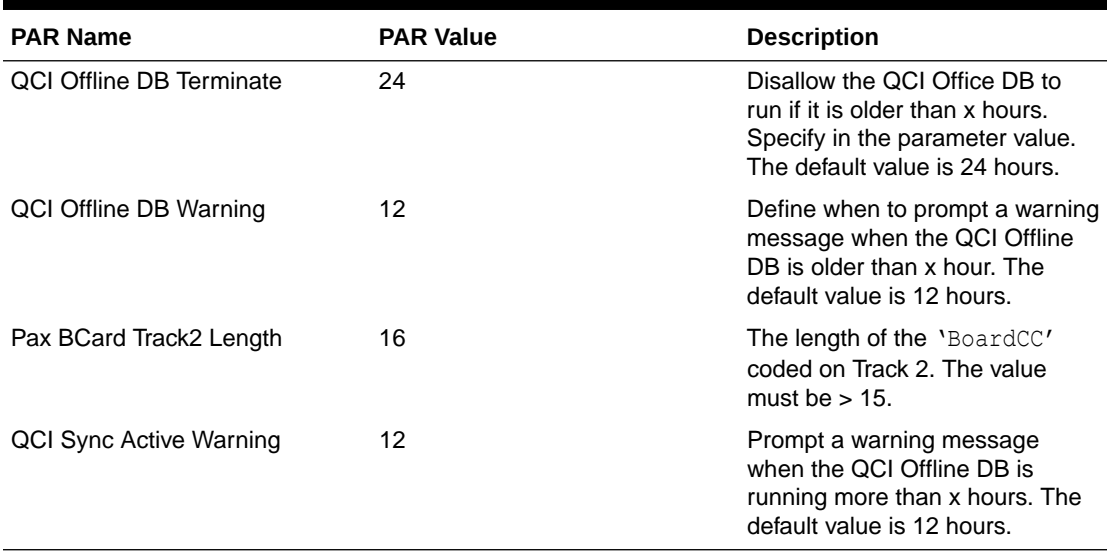

### **Table 3-1 PAR Group General**

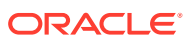

### <span id="page-11-0"></span>4 QCI Sync Interface

The QCI Sync Interface is an application that connects and synchronizes the Shipside database with the Shoreside database, with its database mode and connection statuses for both of the database shown. Apart from that, the synchronization progress is also shown in the **Messages** tab of the interface.

At the program start up, the application checks the status of both databases, followed by the state of the database, whether it is in 'Offline' or in 'Unknown' mode before synchronization commences. The status of the ShipDB and the Shore QCI database are shown. See the table below for an explanation of the status.

### **Figure 4-1 QCI Sync Mode**

### Quick Check In Synchronizer

| Database  | <b>Offline Mode</b> | Database Status |
|-----------|---------------------|-----------------|
| Ship      | )isahled            | Connected       |
| Shore QCI | known               |                 |

**Table 4-1 QCI Sync Modes**

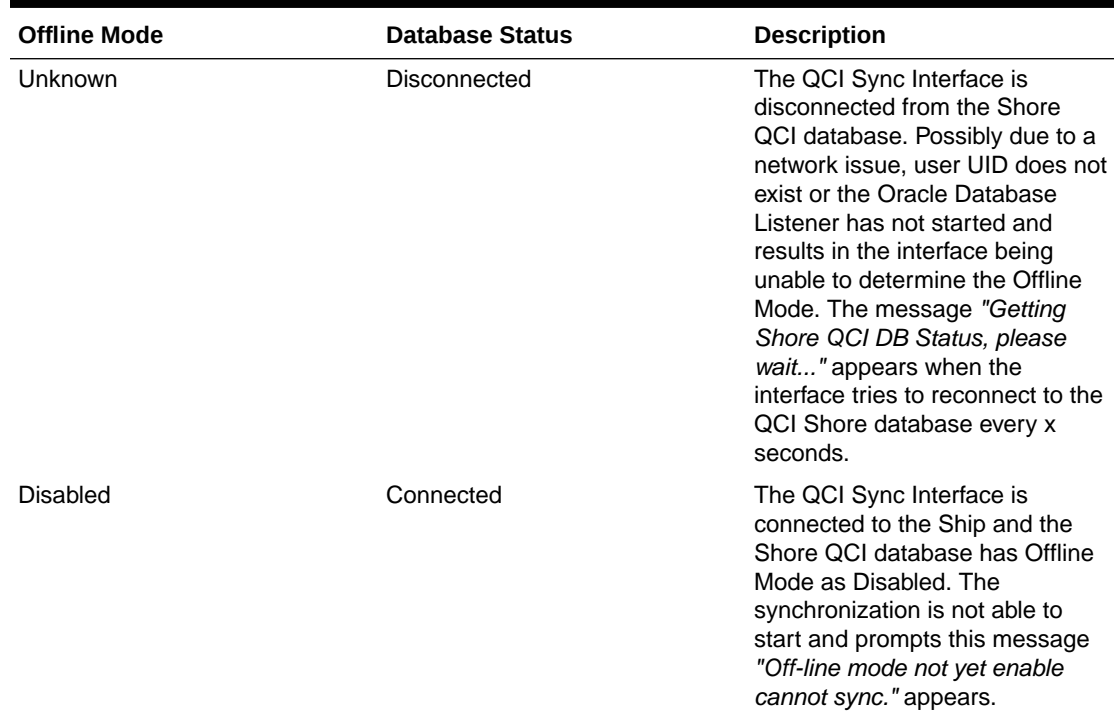

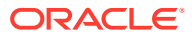

| <b>Offline Mode</b> | <b>Database Status</b> | <b>Description</b>                                                                                                    |
|---------------------|------------------------|----------------------------------------------------------------------------------------------------|
| Enabled             | Connected              | The QCI Sync Interface is<br>connected to the Ship and the<br>Shore OCI database has Offline<br>Mode as Enabled. This indicates<br>the synchronization has started. |
| Invalid             | Invalid                | The QCI Sync Interface is<br>connected directly to the Shore<br>QCI database. The system<br>prompts this message 'Ship DB<br>and Shore DB is the same'.             |

**Table 4-1 (Cont.) QCI Sync Modes**

### **Configuring the Interface**

This section describes the settings available in the interface Settings tab. To configure the interface, start the **QCI Sync Interface**, select the appropriate **check boxes** in the Settings tab, and then click **Apply** to save the changes.

These settings are saved to the OHCSettings.par file in  $C:\Phi$ Document\Oracle Hospitality Cruise folder

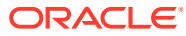

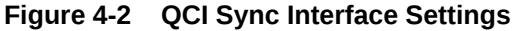

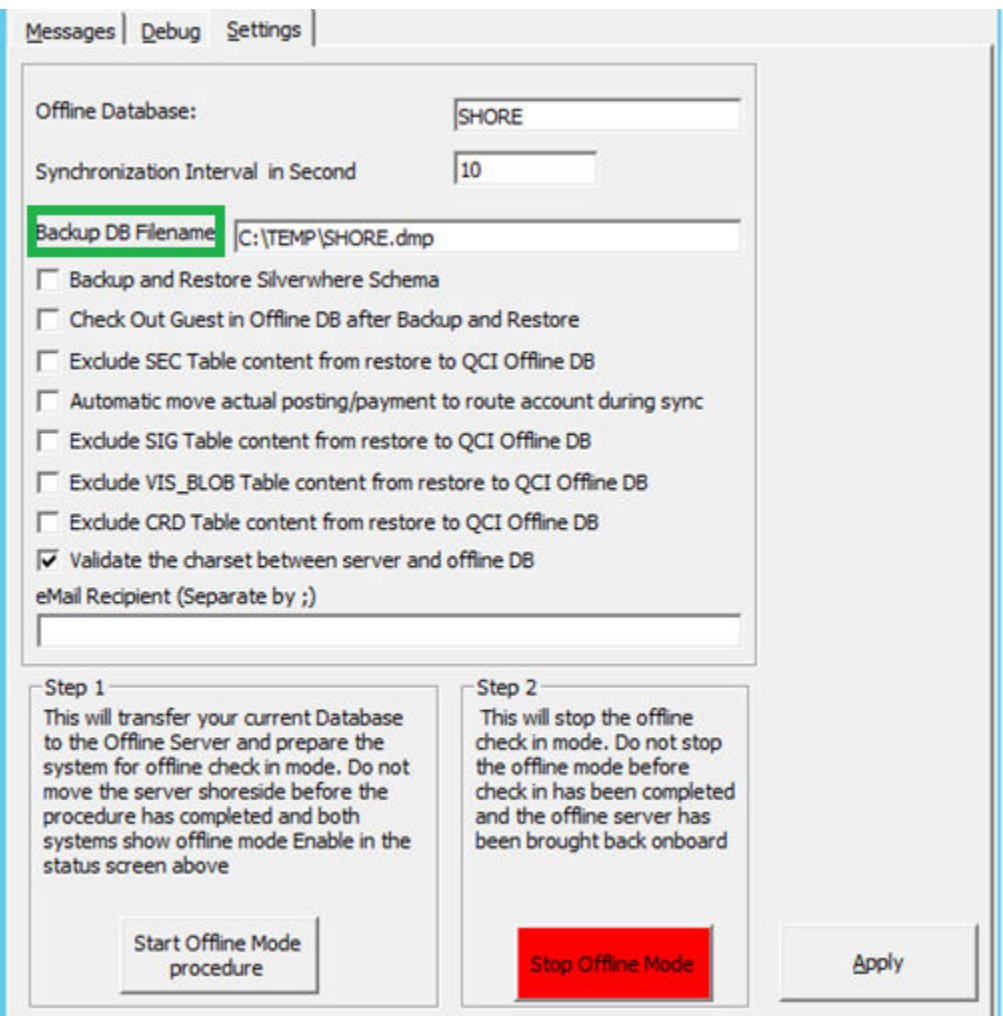

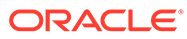

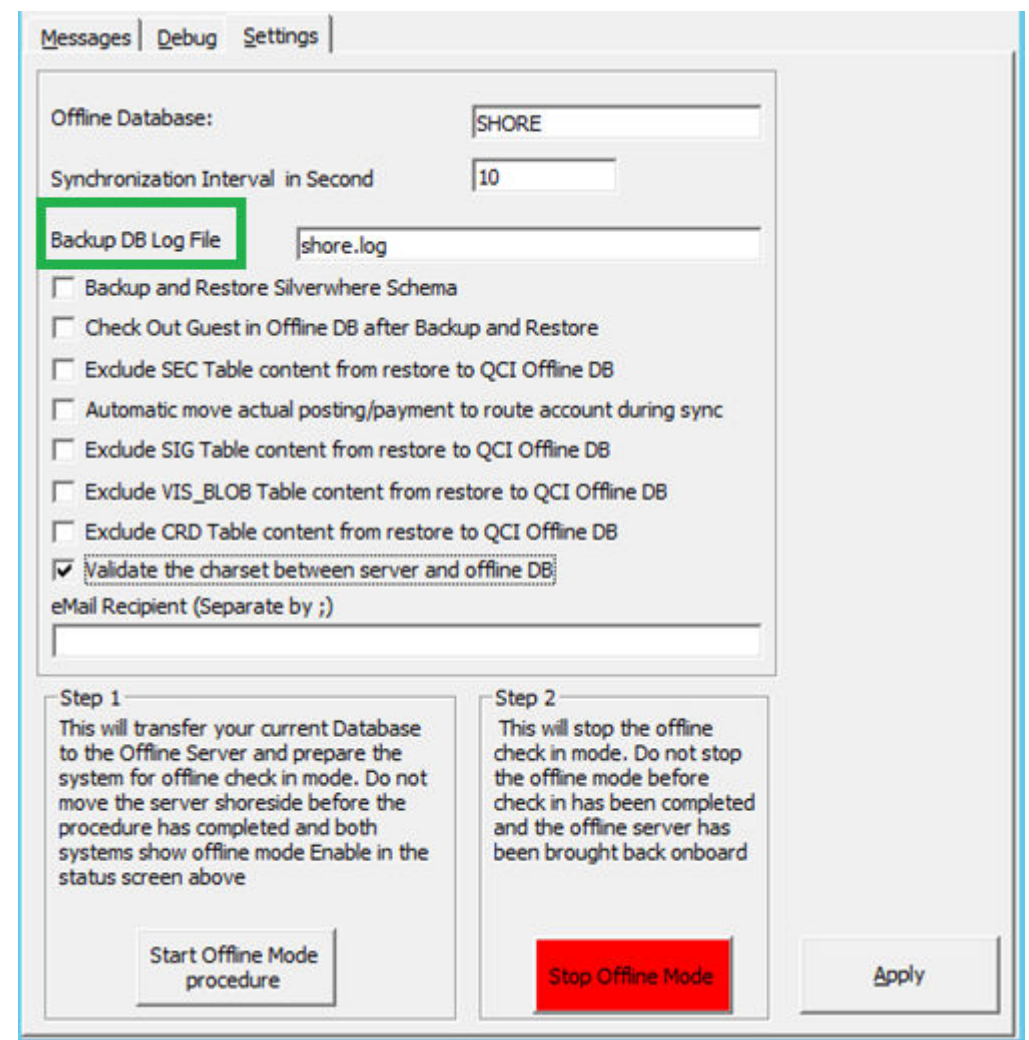

**Figure 4-3 QCI Sync Interface Setting —TDE**

**Table 4-2 QCI Sync Interface Settings**

| <b>Parameter</b>                   | <b>Description</b>                                                                                                    |
|------------------------------------|----------------------------------------------------------------------------------------------------|
| Offline Database                   | Defines the SID of the QCI Shore database. It<br>must be identical to the one created in Oracle<br>Net Manager.                                                                      |
| Synchronization Interval in Second | Defines the interval time when the<br>synchronization process starts. At every x<br>second between the ship and the QCI Shore<br>Database. The default value is ten (10)<br>seconds. |

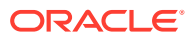

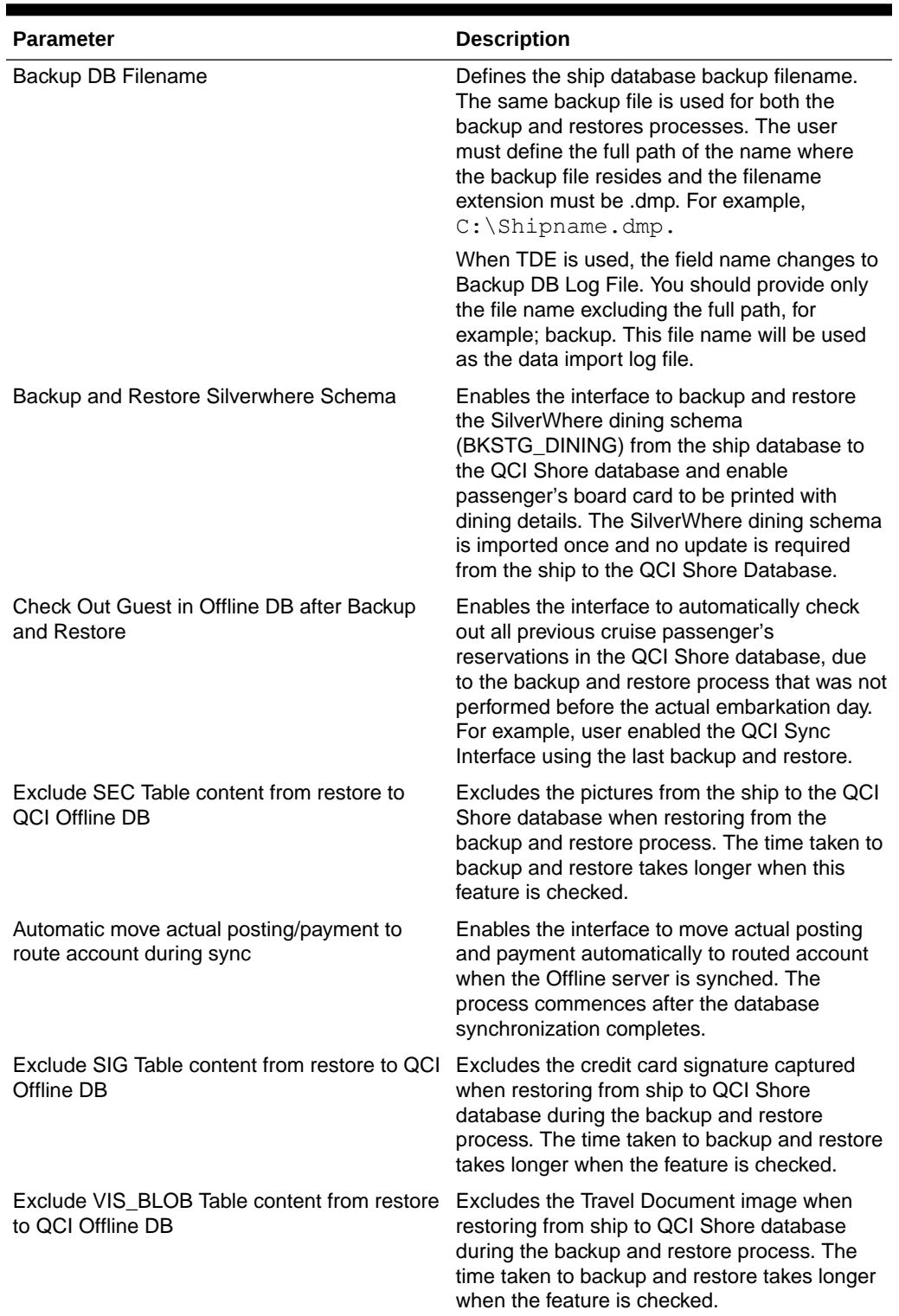

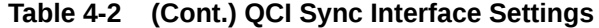

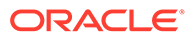

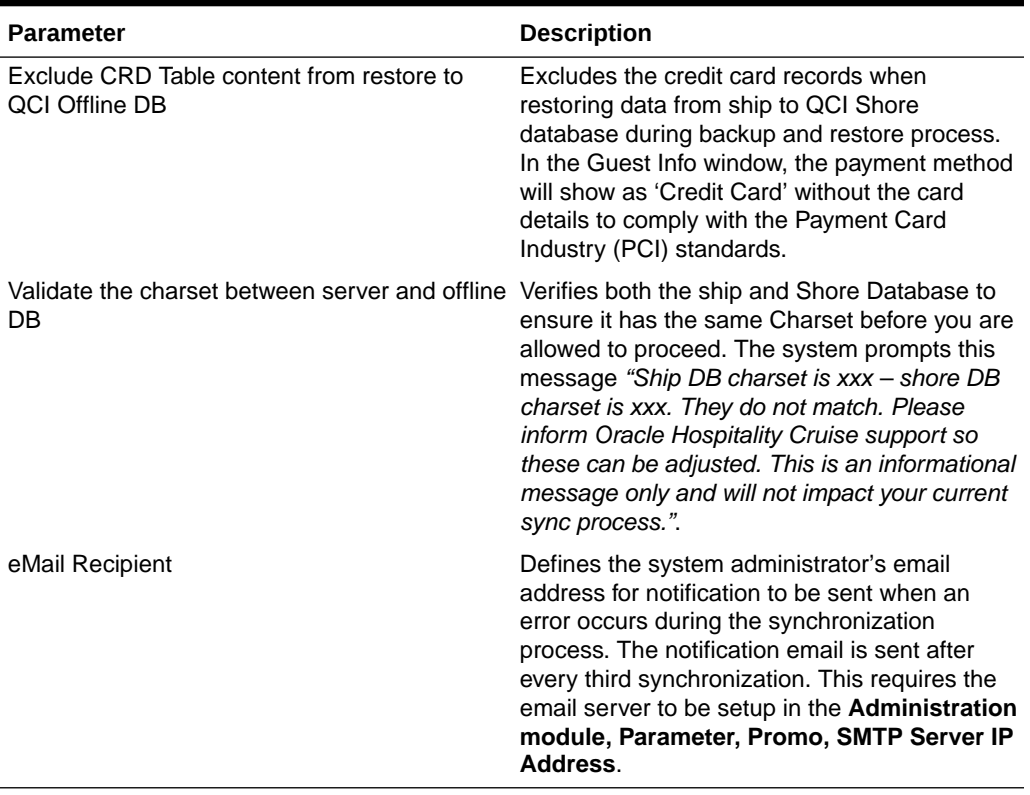

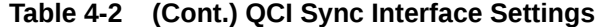

# <span id="page-17-0"></span>5 Starting the Offline Mode

The Information Technology (IT) Officer is responsible for switching on the QCI Shore database server and connecting to the SPMS local area network before the ship arrives at the port for a new cruise embarkation.

- **1.** At the QCI Sync Interface PC, run the QCI Sync application.
- **2.** Ensure both the ship and QCI Shore database status are as follow:
	- Database Status shows: *'Connected'*
	- Offline Mode shows: *'Disabled'*
	- Messages shows: *'Offline mode not yet enable cannot sync'*

### **Figure 5-1 QCI Sync Offline Mode**

### Quick Check In Synchronizer

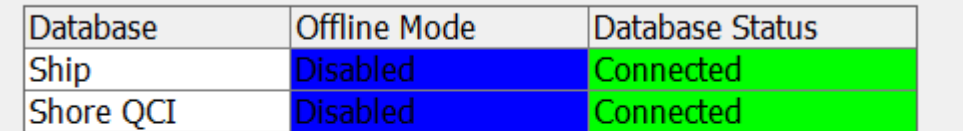

 $Messages  $|$  Debug  $|$  Settings  $|$$ </u>

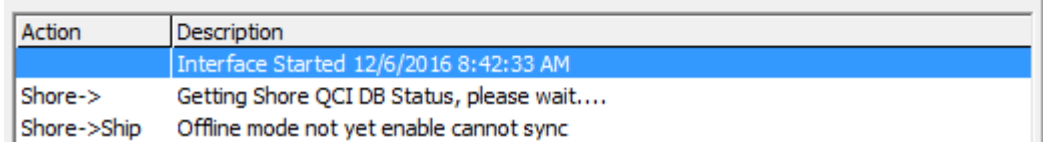

When the Ship or Shore QCI Database Offline Mode status shows *Enabled*, then the database mode must be stopped first, before clicking the **Start Offline Mode Procedure**. Otherwise, the system prompts an error message *Please stop the Offline Mode first before continue*.

To stop the database mode, click the **Stop Offline Mode** of the Settings tab to refresh the Shore Database to a clean state.

**3.** On the interface **Settings** tab, click the **Start Offline Mode Procedure** button. The start of the backup process is indicated in the **Messages tab** as shown below.

### **Figure 5-2 QCI Sync Backup**

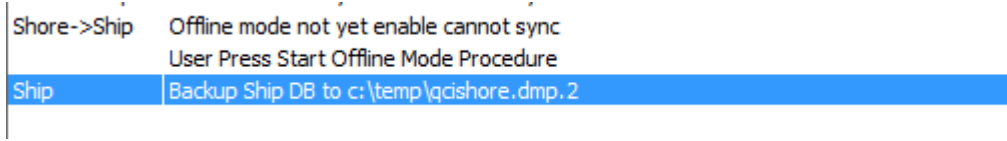

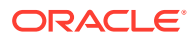

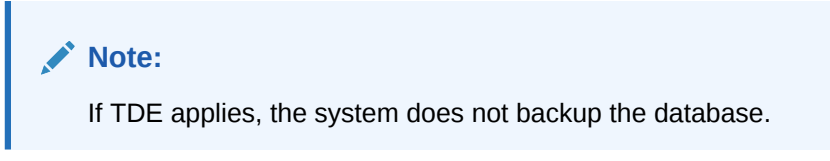

**4.** If the check box **Backup and Restore Silverwhere Schema** is selected, you must enter the Silverwhere Schema password at the prompt, and then click **Confirm** to continue.

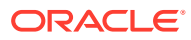

# <span id="page-19-0"></span>6 Synchronization Process

This section describes the synchronization process in chronological order during the backup of the shipboard database in the current state, and then restores the backup to the QCI Shore Database. The process differs if TDE is applied. See process listed in [Table 6-2](#page-21-0).

| <b>Process</b>       | <b>Description of Synchronization Tasks</b>                                                                                                    |
|----------------------|----------------------------------------------------------------------------------------------------|
| Process 1            | Performs the ship's database first backup routine<br>on database schema only. The backup file refers<br>to "QCISHORE.dmp.2".                                                                                                    |
| Process <sub>2</sub> | After the first backup routine completes, the<br>interface then drops the QCI Shore database<br>"UID" object and then the BKSTG_DINING" user.<br>The interface waits for approximately 120 seconds<br>for the QCI Shore database user "UID" to<br>disconnect before the backup process begin.                                                              |
| Process <sub>3</sub> | The interface creates all necessary triggers<br>(TRIGGER_NAME like 'TR_QCI%') on the ship<br>database for Offline Mode enabled. At this point,<br>the ship database Offline Mode status change to<br>"Enabled". All reservation changes made on the<br>ship database from this point are updated to the<br>CHG table for synchronization at a later stage. |
| Process 4            | Perform ship's database second backup routine on<br>database data and it excludes some non-required<br>tables such as POS, MIB, and others. The backup<br>file refers to "QCISHORE.dmp.1".                                                                                                    |
| Process 5            | Perform ship's database third backup routine that<br>only contains VIS data and XDOC data without<br>blog contents. The third backup file name is<br>QCISHORE.dmp.1.VIS and<br>QCISHORE.dmp.1.XDOC.                                                                                                    |
| Process 6            | Perform ship's database forth backup routine on<br>BKSTG_DINING user data if user<br>BKSTG_DINING exists in the ship database. The<br>forth backup file name is QCISHORE.dmp.3.                                                                                                    |
| Process <sub>7</sub> | At the end of the ship database data backup<br>routines, the command prompt window shall close<br>automatically.                                                                                                    |
| Process 8            | Perform the first (1 <sup>st</sup> ) database restore routine on<br>"UID" database data.<br>(filename=QCISHORE.dmp.1). During the restore<br>routine, the command prompt window opens,<br>showing the restoration progress and closes when<br>the process completes.                                                                                       |

**Table 6-1 Synchronization Process For Non TDE Database**

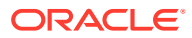

| <b>Process</b> | <b>Description of Synchronization Tasks</b>                                                                                                    |
|----------------|----------------------------------------------------------------------------------------------------|
| Process 9      | Perform the second (2 <sup>nd</sup> ) database restore routine<br>on "UID" data table VIS and XDOC<br>(filename=QCISHORE.dmp.1.VIS and<br>QCISHORE.dmp.1.XDOC). During the restore<br>routine, the command prompt window opens,<br>showing the restoration progress and closes when<br>the process completes.                                        |
| Process 10     | Perform the third (3rd) database restore routine on<br>"UID" database structure<br>(filename=QCISHORE.dmp.2). During the restore<br>routine, the command prompt window opens,<br>showing the restoration progress and closes when<br>the process completes.                                                                                          |
| Process 11     | After completing all the restorations on the "UID"<br>schema, the interface performs the forth database<br>restore routine for user "BKSTG_DINING" data to<br>the QCI Shore Database. (filename=<br>QCISHORE.dmp.3). This process only applicable<br>when the "Backup and Restore Silverwhere<br>Schema" is selected.                                |
| Process 12     | After the database restoration completes, the<br>interface then updates the last backup date and<br>time to the QCI Shore database parameter "QCI<br>Offline DB Backup Date" and "QCI Offline DB<br>Backup Date Server". For example,<br>20090306172359.                                                                                             |
| Process 13     | All guests in the QCI Shore database are checked<br>out if the checkbox "Check Out Guest in Offline DB<br>after Backup and Restore" is selected in the<br>Settings tab.                                                                                                    |
| Process 14     | If option "Automatic move actual posting to route<br>account during sync" is checked, when user<br>enabled the routing at shore-side database, the<br>posting and payment auto route to the payer when<br>routing information is sync to ship database.                                                                                              |
|                | If option "Automatic move actual posting to route<br>account during sync" is deselected, when user<br>enabled the routing at the shore-side database,<br>only the routing information syncs to ship's<br>database. The program allows routing the posting<br>and payment to payer while synchronizing the<br>routing information from shore to ship. |
| Process 15     | Creates all necessary triggers and sequences and<br>then disable all interfaces such as PBX, ITV, DR,<br>VIP, ADPI and Door Lock Interfaces parameters in<br>the QCI Shore Database.                                                                                                    |
| Process 16     | The QCI Shore database offline mode is<br>"Enabled" and the message "SPMS DB already<br>ready with offline embarkation" appears in the<br>Messages tab.                                                                                                    |

**Table 6-1 (Cont.) Synchronization Process For Non TDE Database**

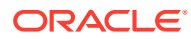

| <b>Process</b> | <b>Description of Synchronization Tasks</b>                                                                                                    |
|----------------|----------------------------------------------------------------------------------------------------|
| Process 17     | The system prompts a QCISync dialog box<br>indicating the system is ready for Offline Mode and<br>the server can be taken offline, ready to be taken<br>into the terminal. Click OK to close the dialog box. |

<span id="page-21-0"></span>**Table 6-1 (Cont.) Synchronization Process For Non TDE Database**

### **Synchronization Process for DB Using TDE**

The synchronization process for a database that uses TDE are lesser from the standard process, and are listed in below table.

### **Figure 6-1 QCI Synchronization DB Locked**

| Messages   Debug Settings                                                 |              |
|---------------------------------------------------------------------------|--------------|
| Locked<br>Offline Database:                                               | <b>SHORE</b> |
| Synchronization Interval in Second                                        | 10           |
| Backup DB Filename C:\TEMP\SHORE.dmp                                      |              |
| □ Backup and Restore Silverwhere Schema                                   |              |
| $\Box$ Check Out Guest in Offline DB after Backup and Restore             |              |
| ◯ Exclude SEC Table content from restore to QCI Offline DB                |              |
| $\Box$ Automatic move actual posting/payment to route account during sync |              |
| ▽ Exclude SIG Table content from restore to QCI Offline DB                |              |
| ☑ Exclude VIS_BLOB Table content from restore to QCI Offline DB           |              |
| ☑ Exclude CRD Table content from restore to QCI Offline DB                |              |
| $\nabla$ Validate the charset between server and offline DB               |              |

**Table 6-2 QCI Synchronization Process for DB Using TDE**

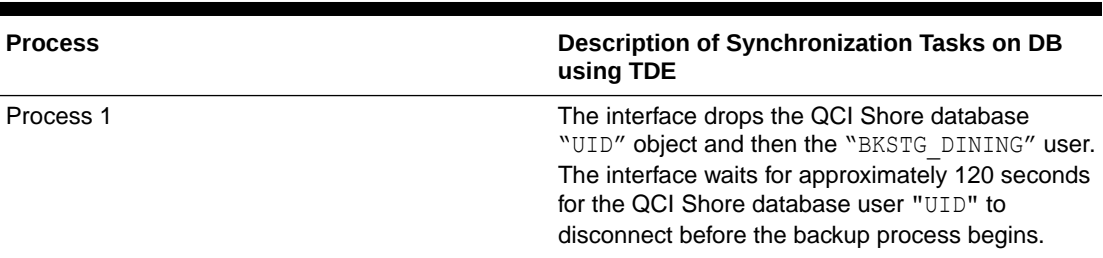

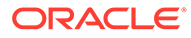

| <b>Process</b>       | Description of Synchronization Tasks on DB<br>using TDE                                                                                                    |
|----------------------|----------------------------------------------------------------------------------------------------|
| Process <sub>2</sub> | The interface creates all necessary triggers<br>(TRIGGER_NAME like 'TR_QCI%') on the ship<br>database for Offline Mode enabled. At this point,<br>the ship database Offline Mode status changes to<br>"Enabled". All reservation changes made on the<br>ship database from this point are updated to the<br>CHG table for synchronization at a later stage. |
| Process <sub>3</sub> | QCI Shore database performs the first database<br>import routine on "UID" data schema only. During<br>the import routine, the command prompt window<br>opens, showing the import progress and closes<br>when the process completes.                                                                                                    |
| Process 4            | QCI Shore database performs the second data<br>import routine on "UID" data table VIS and XDOC<br>without blob contents. During the data import<br>routine, the command prompt window opens,<br>showing the import progress and closes when the<br>process completes.                                                                                       |
| Process <sub>5</sub> | QCI Shore database perform the third data import<br>routine on "UID" database structure. During the<br>import routine, the command prompt window<br>opens, showing the import progress and closes<br>when the process completes.                                                                                                    |
| Process <sub>6</sub> | After completing all the restoration on "UID"<br>schema, the interface performs the forth database<br>import routine for user "BKSTG DINING" data to<br>the QCI Shore Database. This process is<br>applicable only when the check box, "Backup and<br>Restore Silverwhere Schema" is checked.                                                               |
| Process <sub>7</sub> | After the database restoration completes, the<br>interface then updates the last backup date and<br>time to the QCI Shore database parameter, "QCI<br>Offline DB Backup Date" and "QCI Offline DB<br>Backup Date Server". For example,<br>20090306172359.                                                                                                   |
| Process 8            | All guests in the QCI Shore database are checked<br>out if the checkbox "Check Out Guest in Offline DB<br>after Backup and Restore" is selected in the<br>Settings tab.                                                                                                    |

**Table 6-2 (Cont.) QCI Synchronization Process for DB Using TDE**

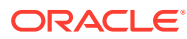

| <b>Process</b> | Description of Synchronization Tasks on DB<br>using TDE                                                                                                    |
|----------------|----------------------------------------------------------------------------------------------------|
| Process 9      | If option "Automatic move actual posting to route<br>account during sync" is selected, when the user<br>enables the routing at the shore-side database,<br>the posting and payment auto route to payer when<br>routing information is synchronized to the ship<br>database.                                                                                         |
|                | If the "Automatic move actual posting to route<br>account during sync" option is deselected, when<br>the user enables the routing at shore-side<br>database, only the routing information is<br>synchronized to the ship database. Program<br>allows routing the posting and payment to payer<br>while synchronizing the routing information from<br>shore to ship. |
| Process 10     | Creates all necessary triggers and sequences and<br>then disable all interfaces such as PBX, ITV, DR,<br>VIP, ADPI and Door Lock Interfaces parameters in<br>the QCI Shore Database.                                                                                                    |
| Process 11     | The QCI Shore Database offline mode is<br>"ENABLED" and the message, "SPMS DB already"<br>ready with offline embarkation" appears in the<br>Messages tab.                                                                                                    |
| Process 12     | The system prompts a QCISync dialog box<br>indicating the system is ready for Offline Mode.<br>Click OK to close the dialog box.                                                                                                    |
| Process 13     | The system disables all parameters in the Settings<br>tab and a dimmed 'Locked' is shown on the<br>window when the Offline Mode is ready.                                                                                                    |

**Table 6-2 (Cont.) QCI Synchronization Process for DB Using TDE**

Below are some examples of records that were added from the QCI Shore database to the ship database or vice versa.

• The system indicates the number of remaining records to process, update, or skip during synchronization in the **Messages** tab.

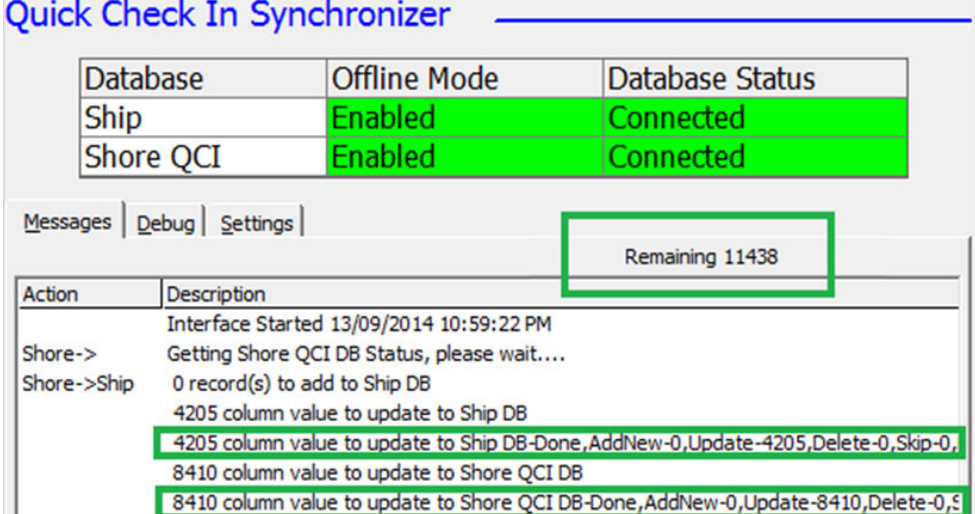

### **Figure 6-2 Quick Check In Synchronizer**

• The synchronization processes five pictures data (SEC records) per batch and is only applicable when adding new SEC records from Shore to Ship. Messages shown in the **Messages** tab are *'x value Update to Ship DB'* when updating of SEC from shore to ship and *'Adding new record to shore'* when a new record is added in Ship DB and transferred to shore DB. Any changes made to the SEC table from the ship do not transfer to the Shore Database.

### **Figure 6-3 QCI Sync Number of Picture Record Processed**

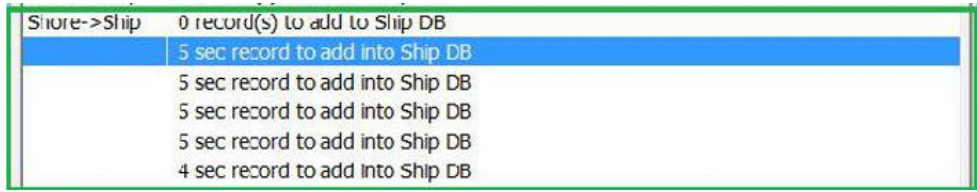

- The QCI Sync process excludes the data below by default when synchronizing the shipboard database to the offline database:
	- Fleet Management System (FMS) data
	- Material Management System (MMS) data
	- Payroll data such as ADC, ADP, ADS, ADT, ADU, COH, COS, CTR, CTT, DDT, DPL, PAY, PCY, PGD, PGE, PGL, SED, SGT, SLB, SPD, SPO, SPP, SPT, SSH.
	- ResOnline data and Crew Management System (CMS) data such as RSP, RSL, RSD, FCCMSMSGS, CMSCHG, CMSRSL, CMSRSP, CMSRSD, FMS\_TRANSFER, CHG\_MOBILE\_IN, CMS\_UPL, CMS\_UPL\_RSP.
	- Data from table starts with 'X' for example, XAPP, XCET, XCTY, XDET, XMVW, XPDF, XSCP, XTIM, XUAF, XUSP, XUSR, XUST, XVEN, XDOC, with the exception of XDOC\_GROUP < 12
- The QCI Sync does not synchronize the credit card (CCA) records to an offline database. When obtaining the credit card in an offline mode, the QCI Sync Interface checks if the parameter **Card Interface Name** is **Enabled** in the ship database. If it is, the CCA record is created in the ship database. Otherwise, the

Synchronization interface only synchronizes the credit card registration (CRD) record.

- When the QCI Shore Database server is ready for transfer from the ship to the terminal, the IT Officer will shutdown the QCI server and relocate the server to the terminal for embarkation preparation.
- When the QCI Shore Database server is down, the interface for QCI Shore Database status will indicates as "Disconnected" and the message *"Shore QCI DB is offline, cannot sync"* appears in the Messages tab. The message *"Resetting connection"* indicates the interface continue to check and attempt to reconnect to the database. This is due the interface application were not running or closed without pressing the **Stop Offline Mode**
- After transferring the QCI Shore Database server to the terminal, start it up and connect to the shore network. The Shore QCI Database Status changes to *'Connected'* within a few minutes. If the terminal does not have network access to the ShipDB, the IT Officer is required to shut down the Shore QCI database server and transfer the server back to the ship at the end of the pier embarkation, before connecting the shore Offline Database Server to the shipboard network.

The QCI Sync Interface starts the synchronizing of the ship and shore QCI database once a connection is established.

Below is the Offline Mode Notification that might prompt when the program is running a database in QCI Offline Mode and the QCI Shore database parameter settings are:

- QCI Offline DB Warning = 12
- QCI Offline DB Terminate = 24

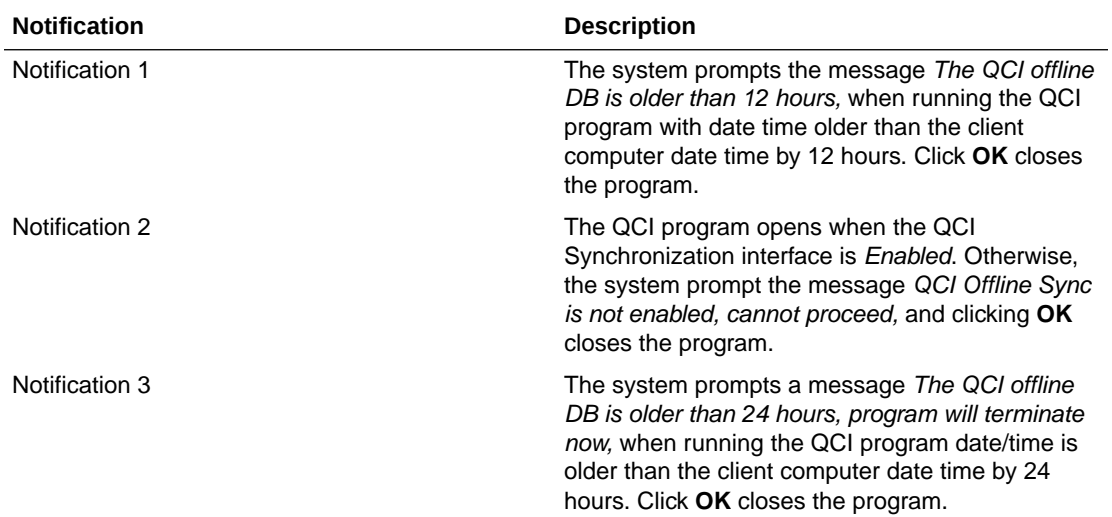

#### **Table 6-3 Offline Mode Notification**

Below is the Offline Mode Notification that might prompt when the program is running on a database that is in QCI Offline Mode and the QCI Shore database parameter QCI Sync Active Warning =12.

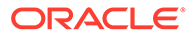

| <b>Notification</b> | <b>Description</b>                                                                                                    |
|---------------------|----------------------------------------------------------------------------------------------------|
| Notification 1      | The system prompts the message QCI Sync<br>have been running for more than 14 hours,<br>please call IT., when these applications are<br>started and running; Management,<br>Administrator, Crew, and others with date/time<br>older than the client computer date/time by 12<br>hours. Click OK allows you to proceed.                                                                                     |
| Notification 2      | The system prompts the message The record<br>had been sync to server, cannot edit, please<br>retry when you add travel document in shore-<br>side database while the record is being<br>synchronized over to the ship database.                                                                                                    |
| Notification 3      | The system prompts the message This<br>application is connected to Quick Check In<br>Offline database. Please take note that any<br>changes made in this application might not<br>synchronize back to ship database. The Quick<br>Check In Offline database is only work with<br>Advance Quick Check In and Quick Check In<br>application. when an application other than<br>AOCI is started.              |
| Notification 4      | When the connection drops while processing<br>transfer data, the application stops processing<br>the record and prompts a message<br>QCISHORE DB is offline or Ship DB is down.<br>The application continues to process the<br>records when the connection is restored.                                                                                                    |
| Notification 5      | If QCI Sync retries to synchronize those invalid<br>records when user presses the Stop Offline<br>Mode, the application prompts a message<br>There is error sync 1 record(s), do you want to<br>continue? Click Yes will Ignore and Continue,<br>No - Contact Admin to fix the invalid record in<br>CHG table, and ignores the invalid record or<br>fixes the records before stopping the Offline<br>mode. |
| Notification 6      | The application continues to retry the invalid<br>records (CHG records) and sends an email<br>alert after every three retries. The system then<br>displays Message eMail Send Successful to                                                                                                    |
| Notification 7      | The system does not allow multiple instances<br>running on a different workstation and prompts<br>the message OHC QCI Sync.exe is running at<br>workstation xxx.                                                                                                    |

**Table 6-4 Offline Mode Notification With QCI Sync Active Warning —12**

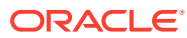

### <span id="page-27-0"></span>7 Log Messages

The system logs all messages onto a log file in the following format:

```
<timestamp><location><message>
For example: <2018-09-11 00:45:11>Ship SELECT statement
```
### **Log Message during data sync**

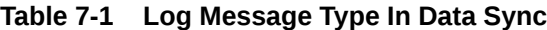

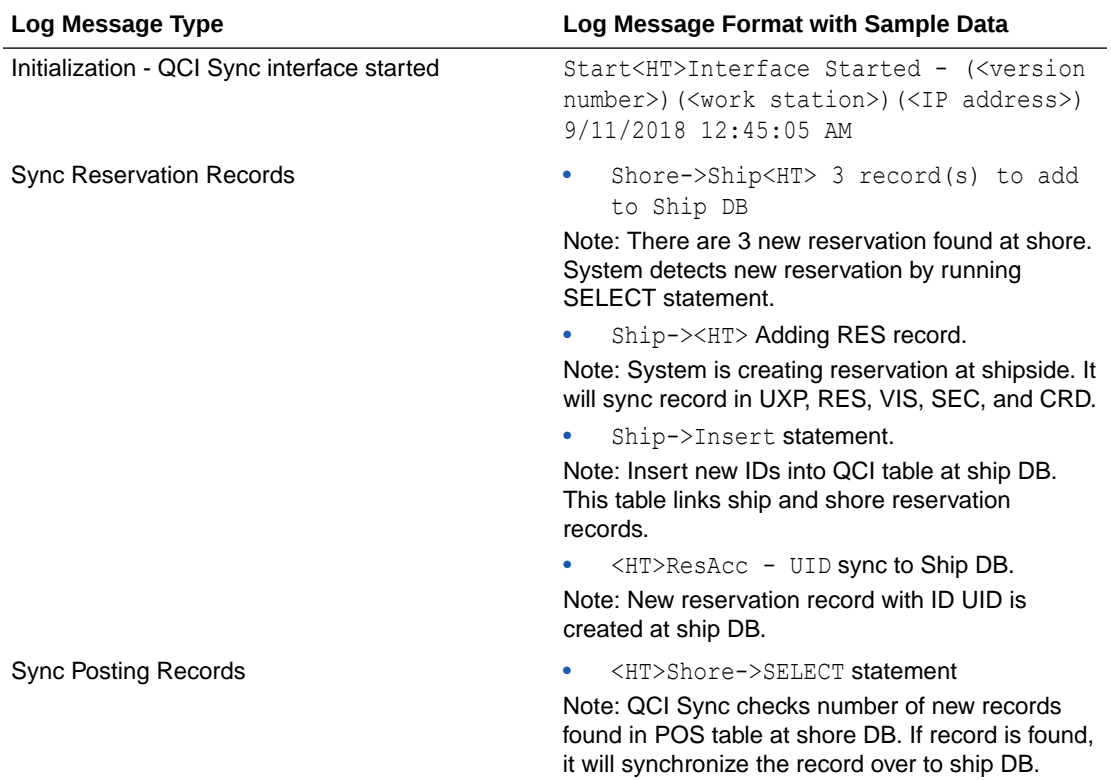

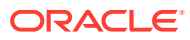

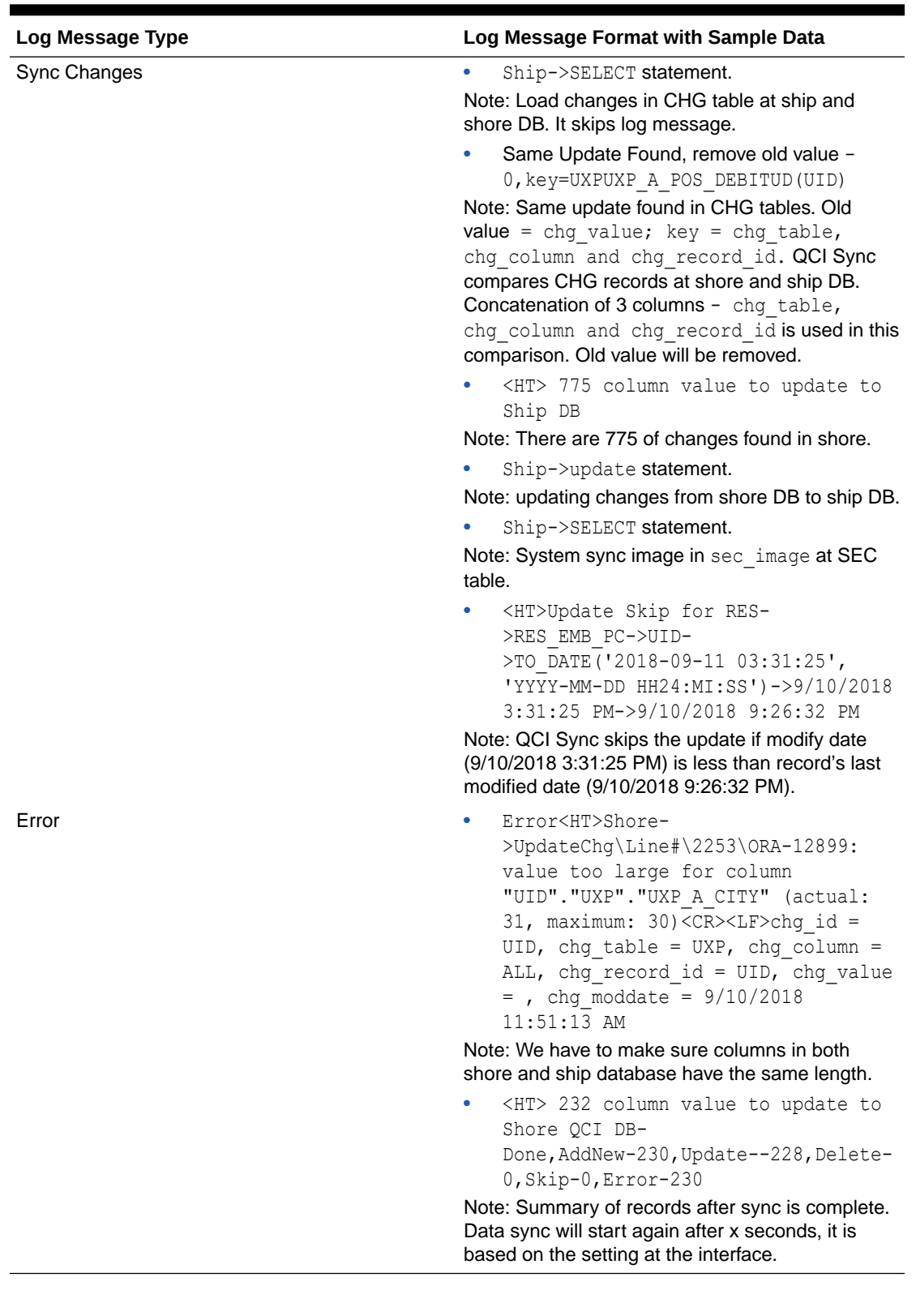

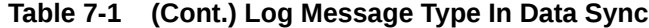

## <span id="page-29-0"></span>8 Stop Offline Mode

At the end of the embarkation at the pier, both the shipboard and the QCI Shore database are synchronized. If no activities appear in the **Messages** tab, the IT Officer can then proceed to stop the Offline Mode process.

- **1.** At the Settings tab, click **Stop Offline Mode**.
- **2.** The system prompts, *Are you sure you want to stop the Offline Mode. You should only stop the Offline Mode when all embarkation is finished.* Click **Yes** to stop the offline mode process.
- **3.** When the security login dialog box opens, you must provide a valid user name and the password. Click **Login** to continue.
- **4.** When one of the Quick Check-In clients remains connected to the shore QCI database, the system prompts an error message in the **Messages** tab with the workstation/source name that has the application open and terminates the **Stop Offline Mode Procedure**. The IT Officer must close the application and then restart the **Stop Offline Mode Procedure** again.
- **5.** The interface starts to remove the offline triggers from the QCI Shore database and the ship database when the process begins, and set the Offline Mode to *Disabled* for the ship and shore QCI. At this point, you may then close the QCI Sync Interface.

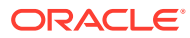

# <span id="page-30-0"></span>9 Troubleshooting

This section describes the failure possibilities that you may encounter during the embarkation day.

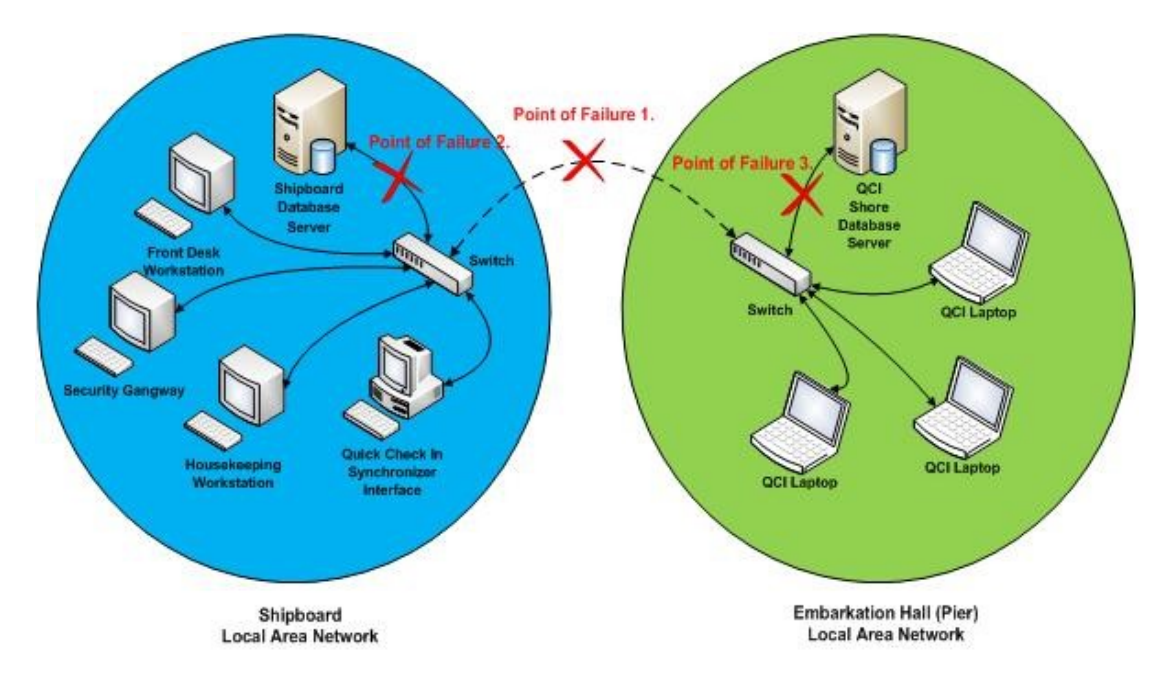

### **Figure 9-1 QCI Sync Failure Points**

### • **Failure 1**

Network connection lost between the shipboard database and the shore-side QCI database.

- The database synchronization between the ship and the QCI Shore database has stopped.
- Check and ensure the Oracle Database Listener has started and user 'UID' and password exist in the database schema.
- This does not affect the ship operations and the shore embarkation operation. All the reservation changes made on both databases are logged to CHG table for synchronization at a later stage.
- The interface tries to reconnect to the shore QCI database every number of seconds, depending on the time interval set up on the interface and synchronization resumes after the network connection is restored.
- **Failure 2**

The Ship database server network cable disconnected or database service has stopped.

– The database synchronization between the ship and the QCI Shore database has stopped.

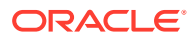

- This does not affect the shore embarkation operation and all the reservation changes are logged to CHG table to be synchronized later. The shipboard operation is affected due to the lost connection from the shipboard database server.
- The error message popup on QCI Synchronizer Interface is: "ORA-03114: not connected to ORACLE". The error message popup on ship workstation is "ORA-03113: end-of-file on communication channel".
- **Failure 3**

QCI Shore database server network cable is disconnected or database service has stopped.

- The synchronization between the ship and the QCI Shore database has stopped. The shipboard operation is not affected and all the reservation changes are logged in the CHG table for synchronization at a later.
- This affects the shore embarkation operation due to the lost connection from the QCI Shore database server.
- $-$  The error message popup on QCI workstation is: "ORA-03113: end-of-file on communication channel.".
- **Failure 4**

One of the DMP failed to restore.

- When the program tries to restore the 'BKSTG DINING' schema, one of the DMP is missing due to certain reasons, the import log shows:*'IMP-00037: Character set marker unknown'* and *'IMP-00000: Import terminated unsuccessfully'*.
- This error is written to the QCISyncLog.
- The *'Start QCI Offline Mode'* process aborts.
- **Failure 5**

Failed to run Database Installer or Tools Encryption Key Manager.

- The QCI Sync is shut down, possibly preformed using End Task Program but Offline Mode is still shown Enabled.
- You are not allowed to run the DB Installer or Change Encryption Key. A message prompts: *QCI Sync is running, please stop QCI Sync first*.
- You are required to run QCI Sync to perform Stop Offline Mode.
- **Failure 6**

QCI Sync returned *'Error sending to DR'*

- The application tries to send a check-in status to an offline Dining Interface.
- Verify that the Dining Interface is running.
- **Failure 7**

QCI Sync hang

Frau the  $1<sup>st</sup>$  script to find out which session ID could possibly lock the database and the 2<sup>nd</sup> script to kill that session. For further assistance, contact Customer Support.

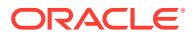